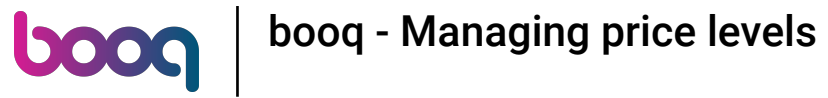

#### Go to the dashboard and click Articles. .  $\boldsymbol{0}$

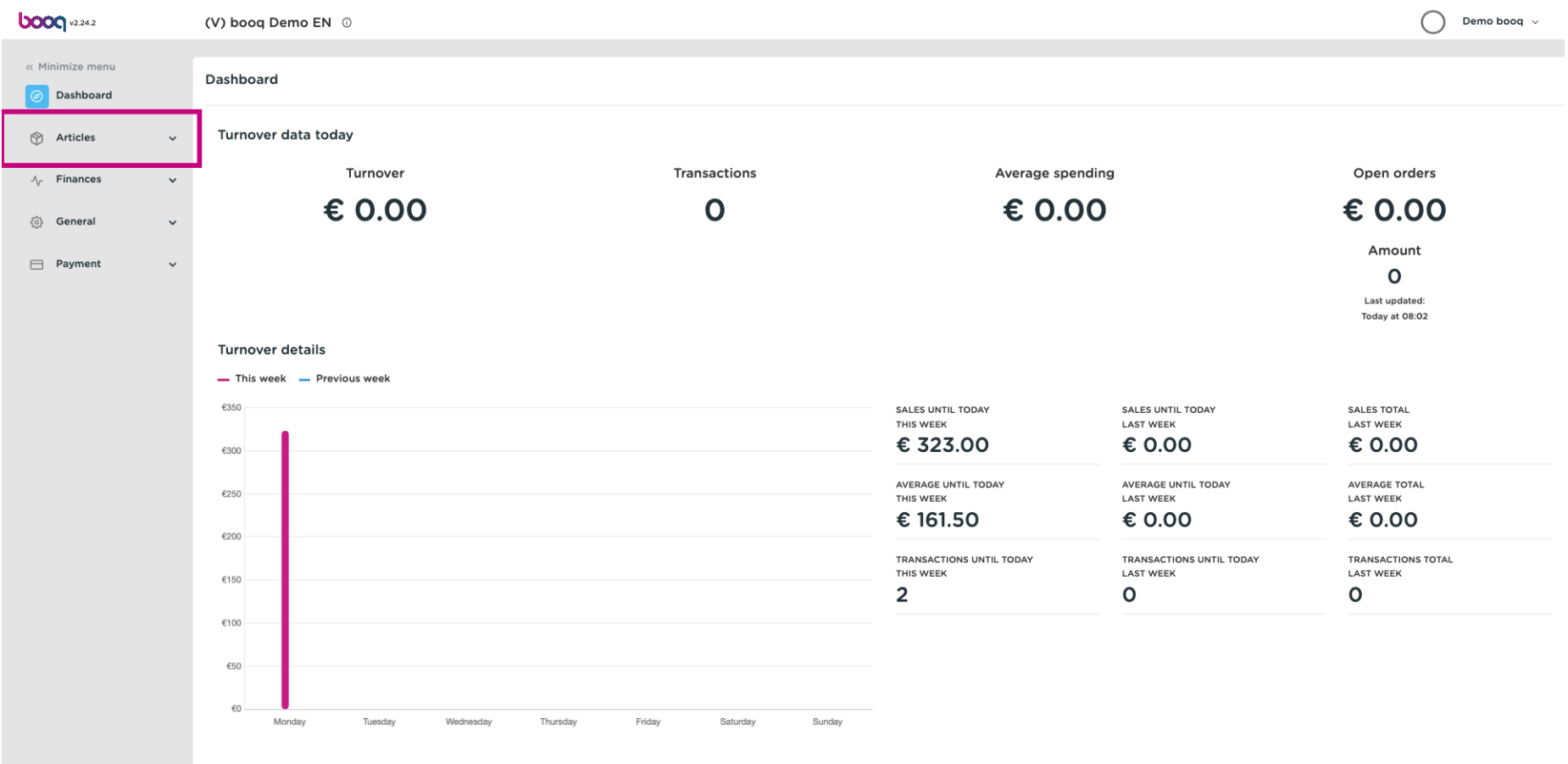

#### Click Price levels to adjust.  $\bigodot$

**boog** 

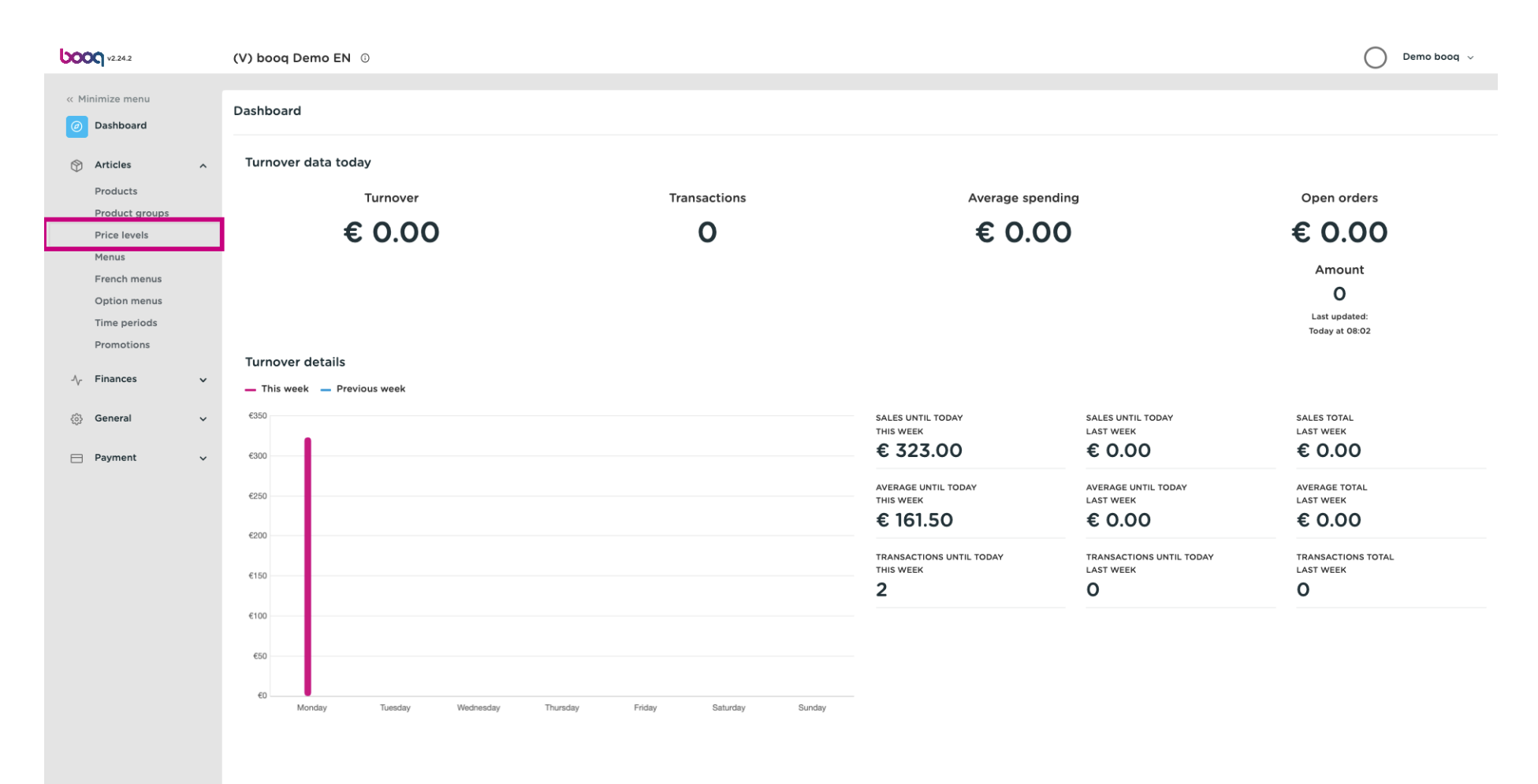

 $\odot$ 

boog

### A list with all the price levels will appear.

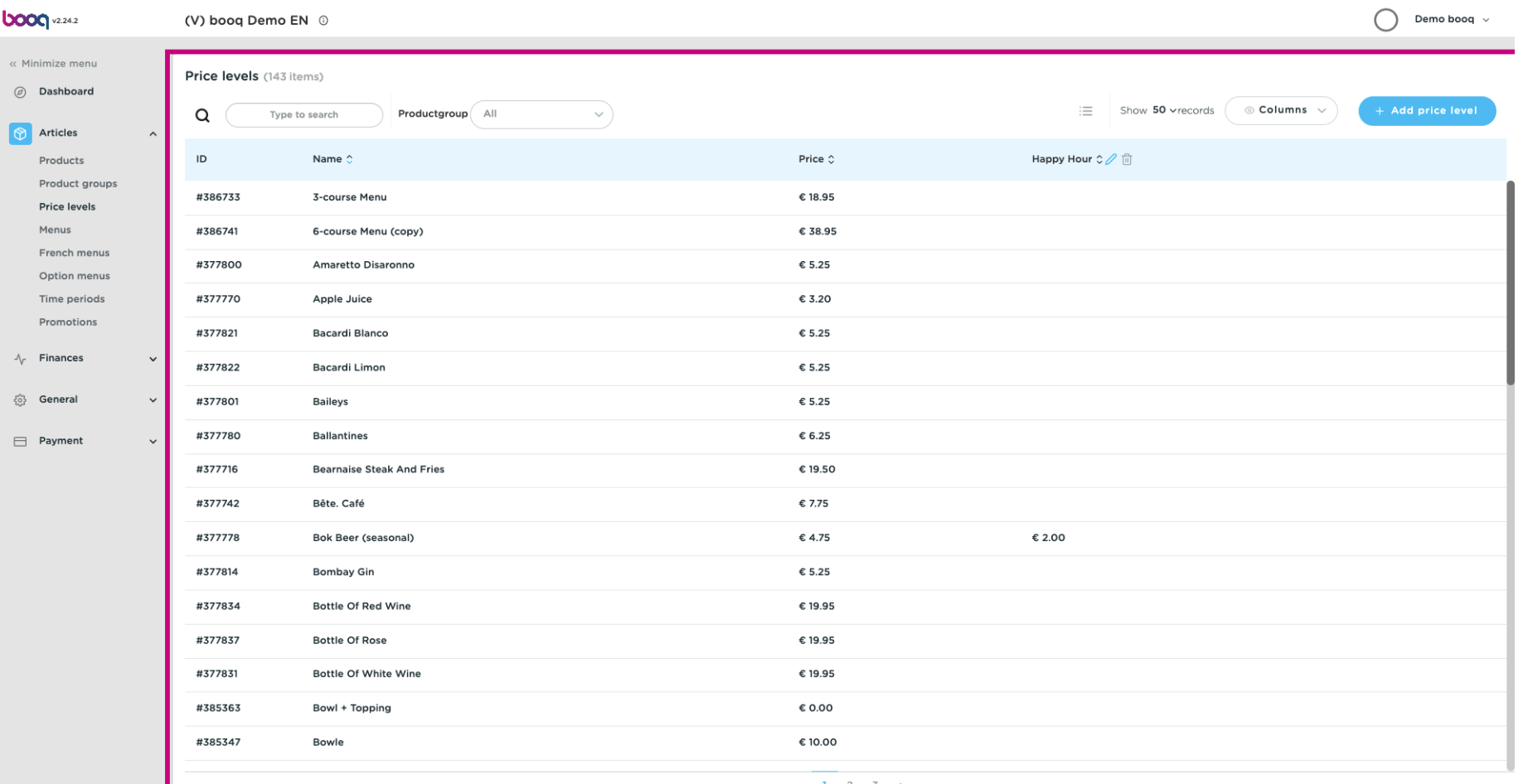

 $\begin{array}{cccccccccc} \textbf{1} & \textbf{2} & \textbf{3} & \textbf{5} \end{array}$ 

**boog** 

You can filter the list by selecting your preferred product group under Productgroup by opening the drop  $\boldsymbol{\theta}$ down menu.

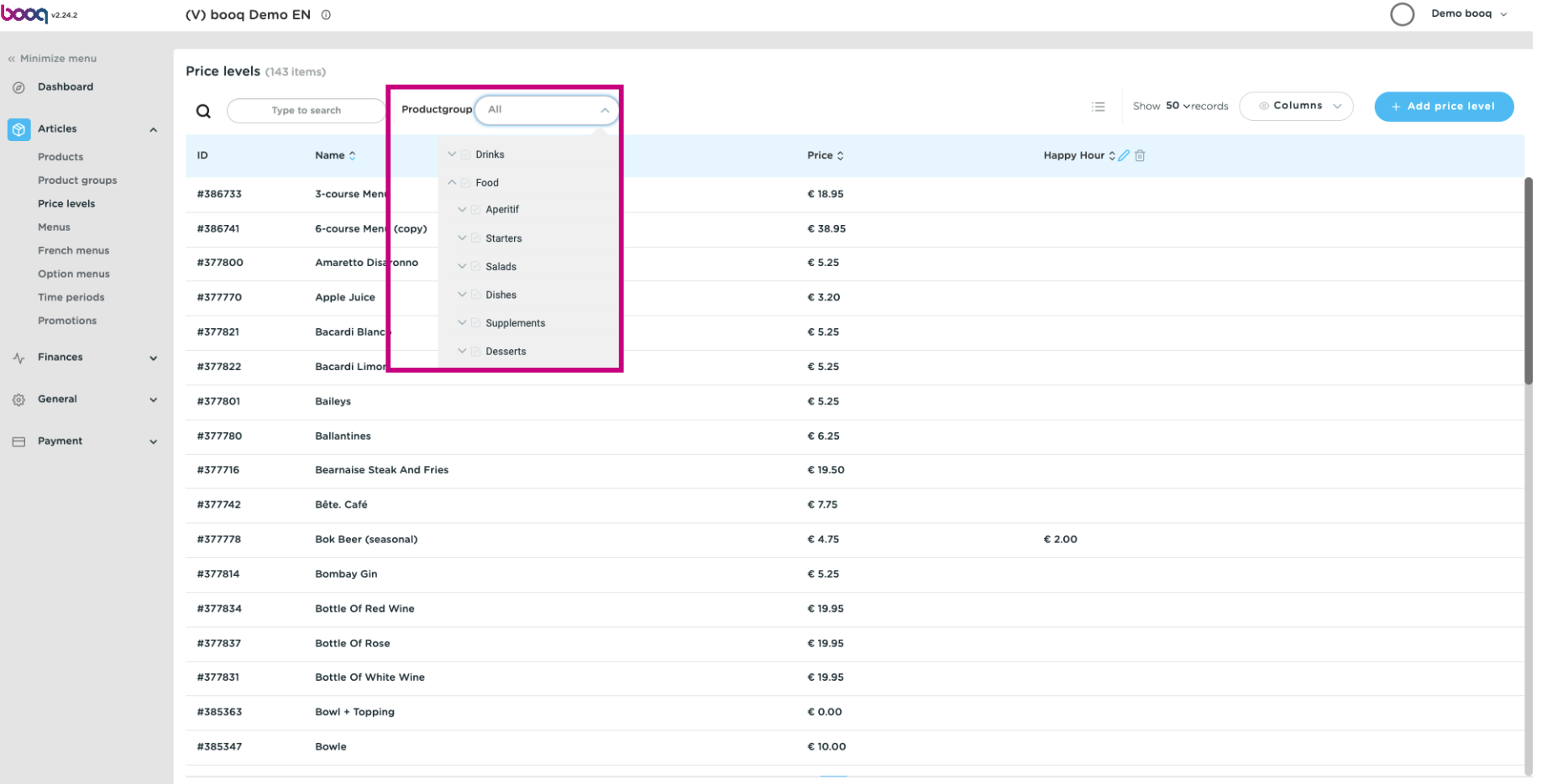

#### Now click +Add price level open a new price category.  $\boldsymbol{0}$

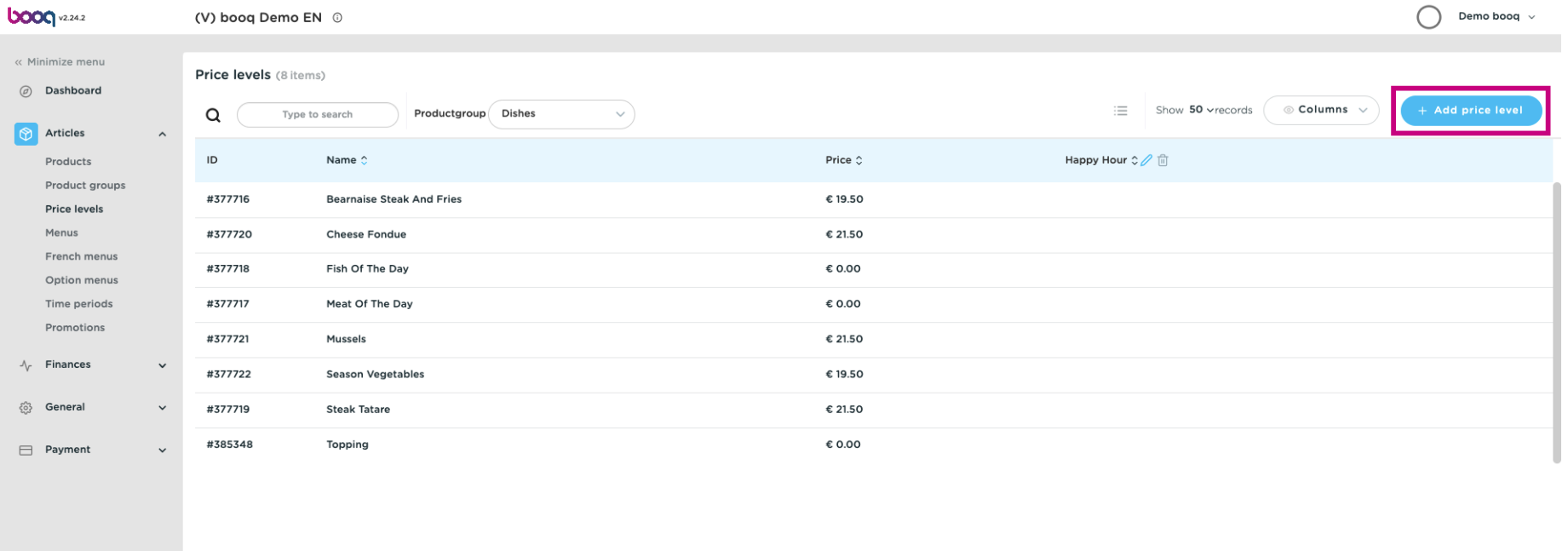

 $\overline{1}$ 

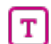

**boog** 

Enter here the desired name for the price level.

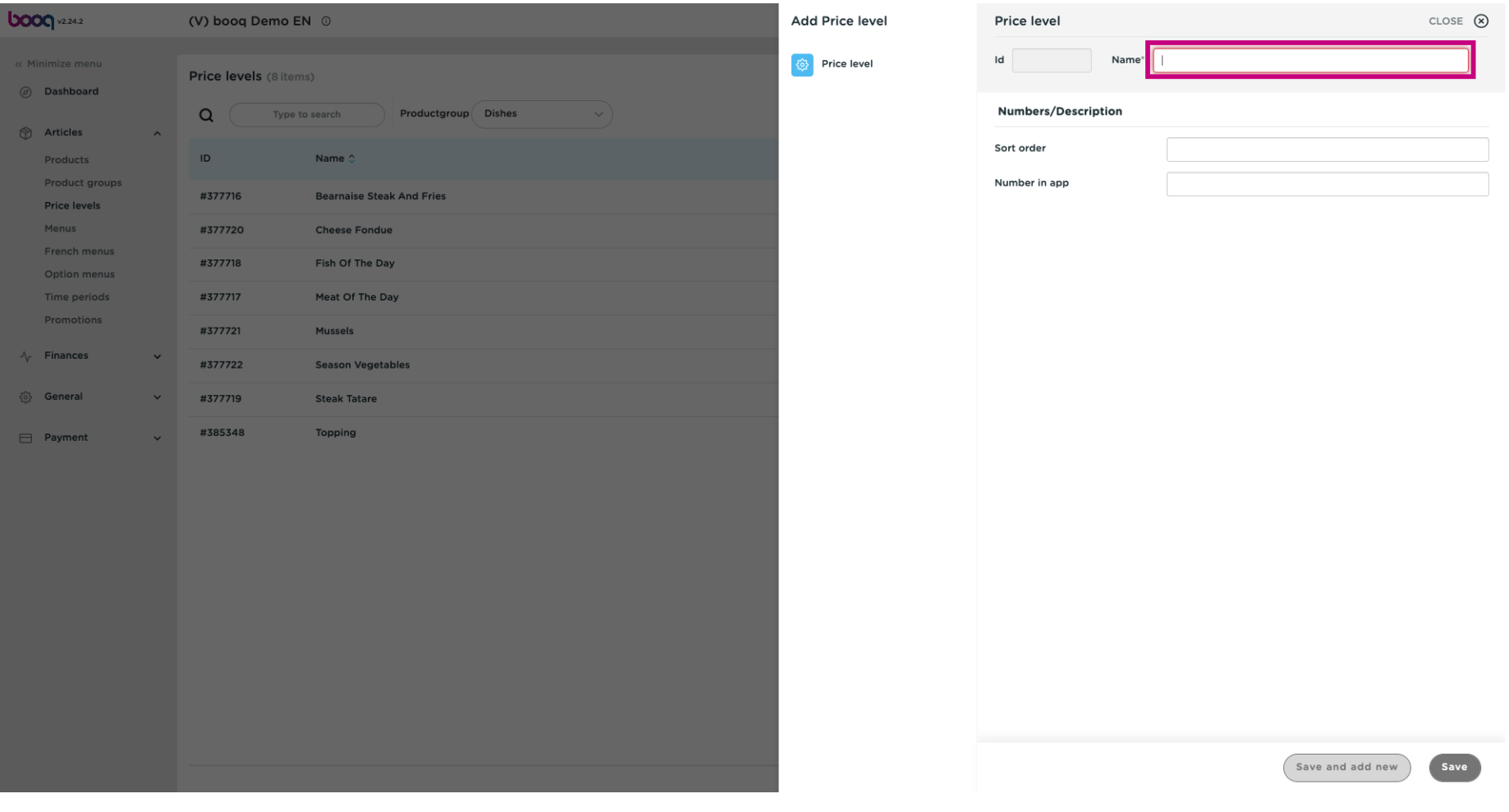

.

**boog** 

#### Under Name/Description you can refne the settings by adjusting the order as well as the number in app  $\boldsymbol{0}$

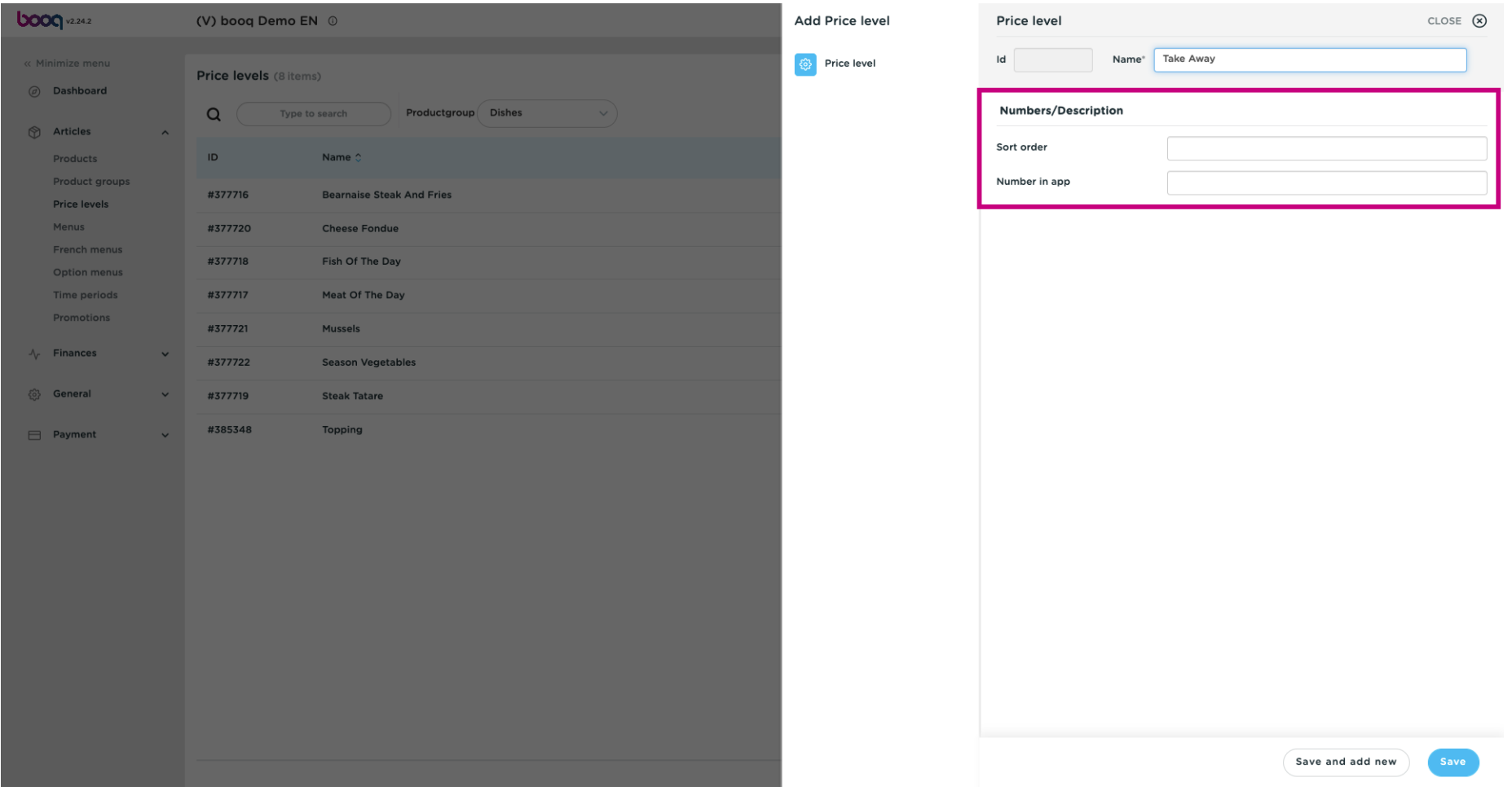

### Click Save.  $\bullet$

**boog** 

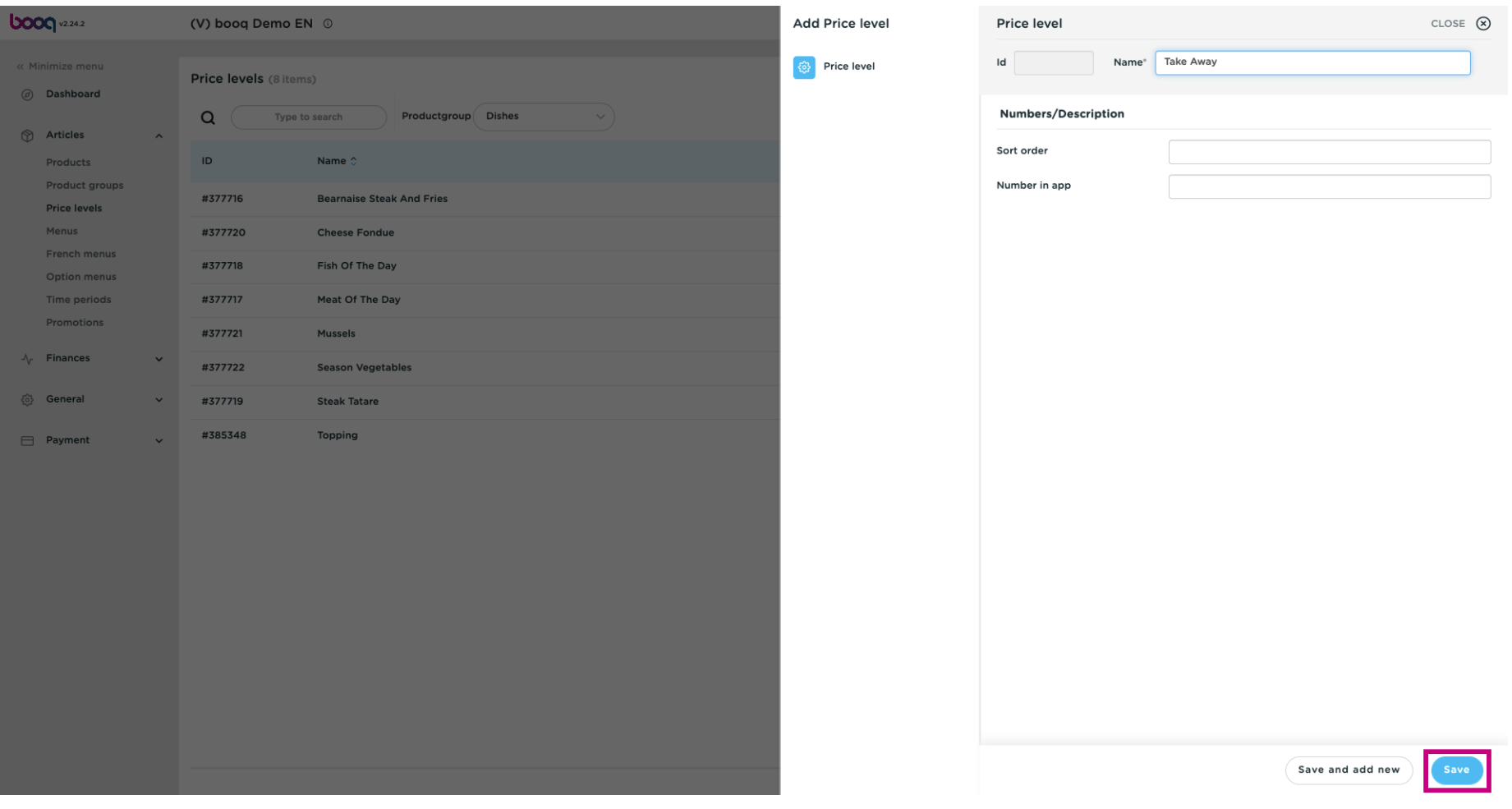

#### Double click in an empty column so the writing bar appears.  $\boldsymbol{0}$

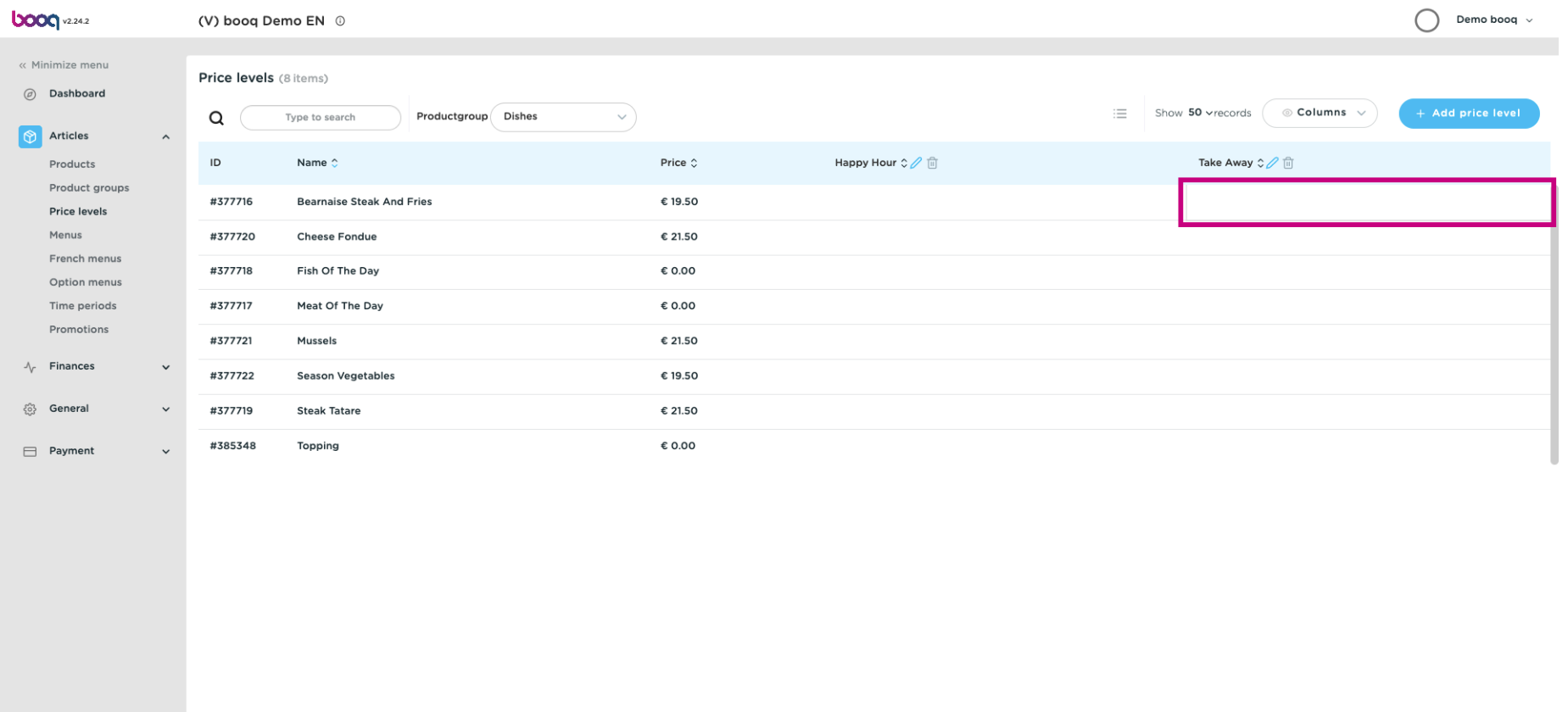

 $\overline{\mathcal{X}}$ 

 $\boxed{\text{T}}$ 

### Enter the price level for the product you created for each category.

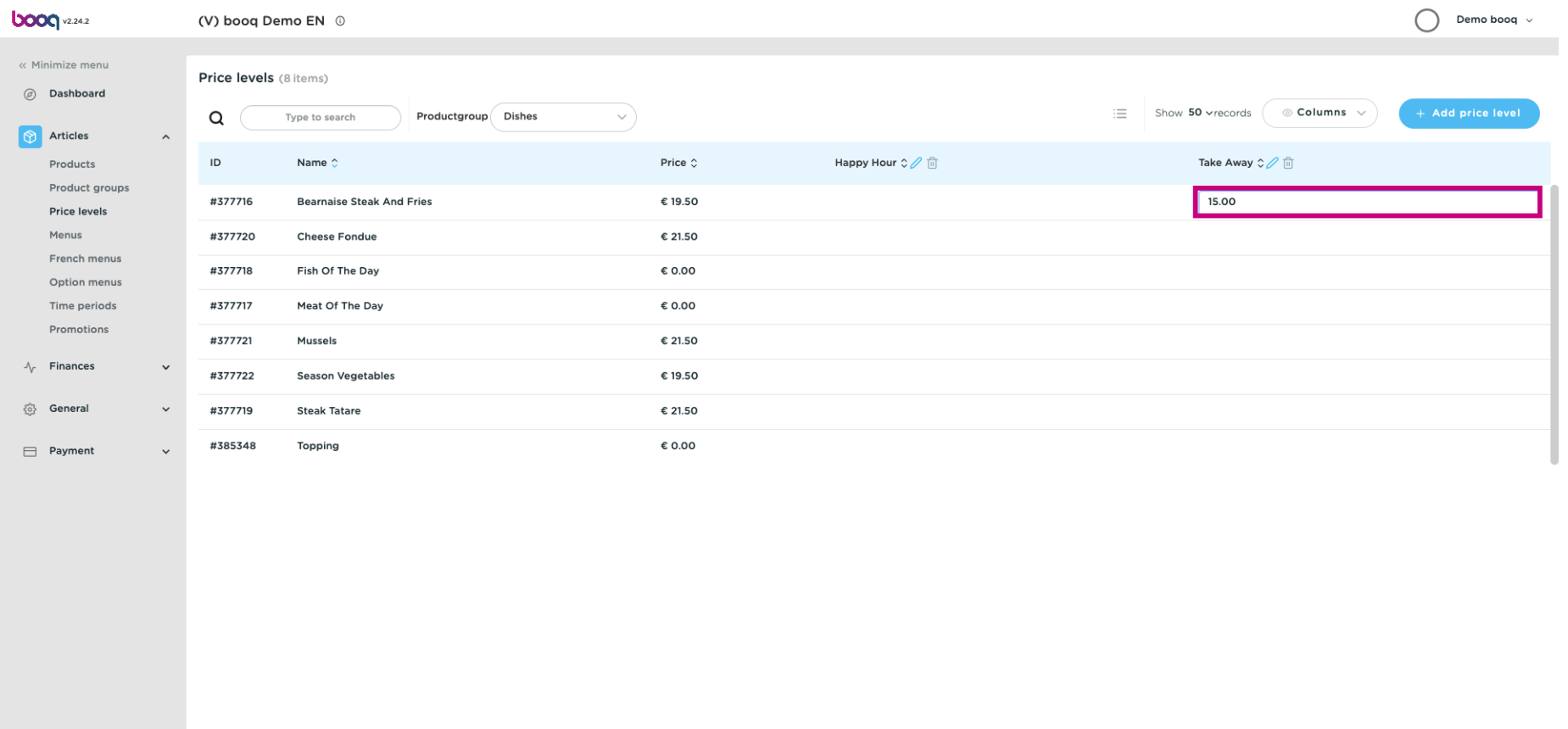

#### The price levels are now set.  $\odot$

boog

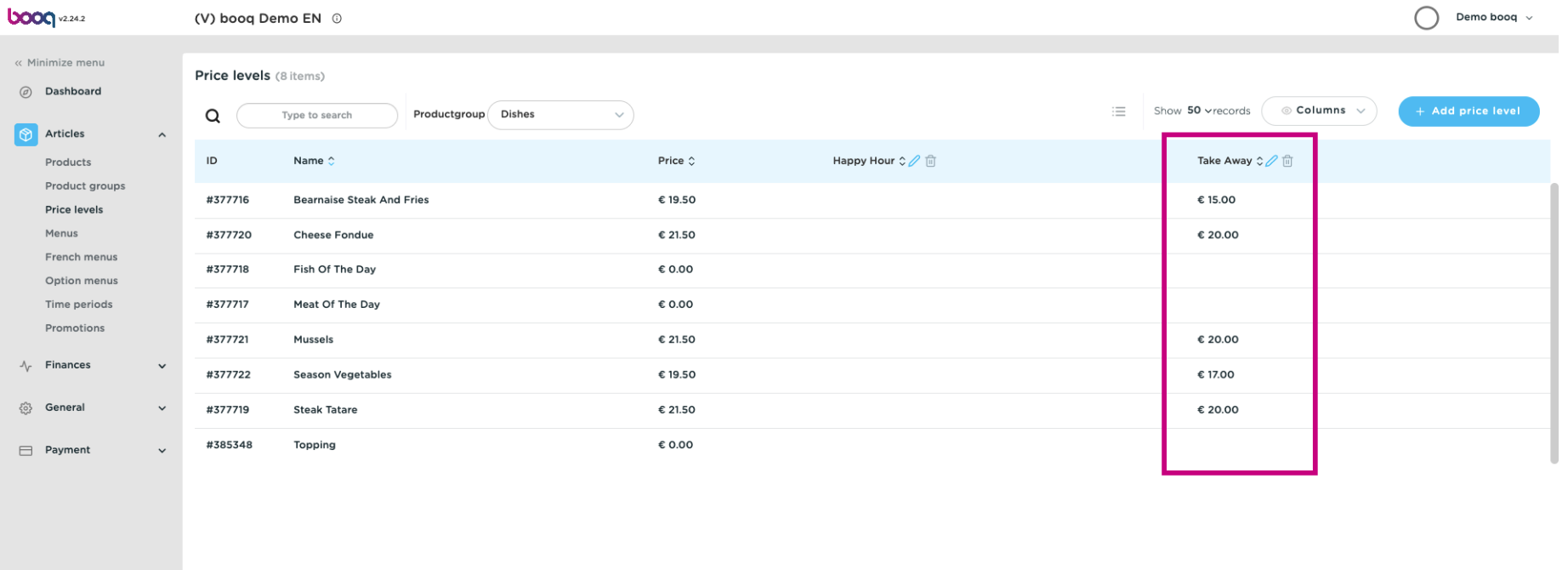

 $\mathcal{A}^{\mathcal{A}}$ 

#### To adjust the price level, click on the pencil icon.  $\boldsymbol{0}$

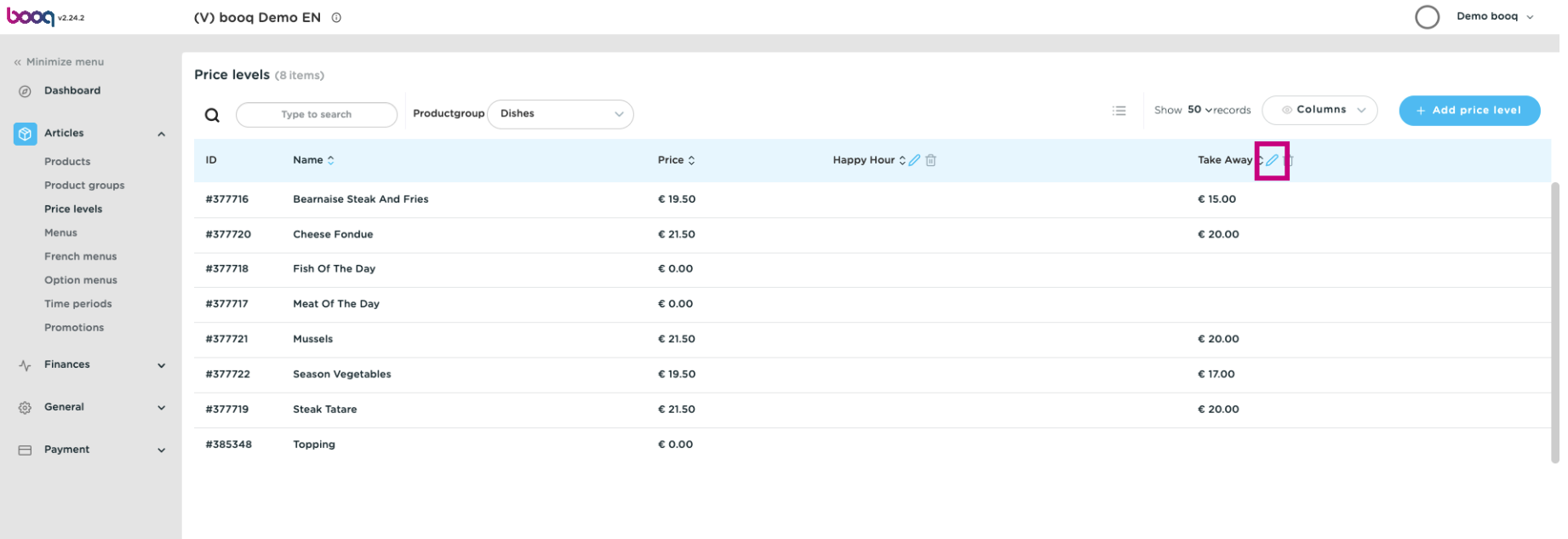

 $\mathcal{A}^{\mathcal{A}}$ 

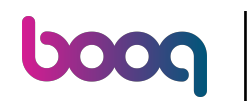

 $\boldsymbol{0}$ 

## A window will appear, click Save after adjusting.

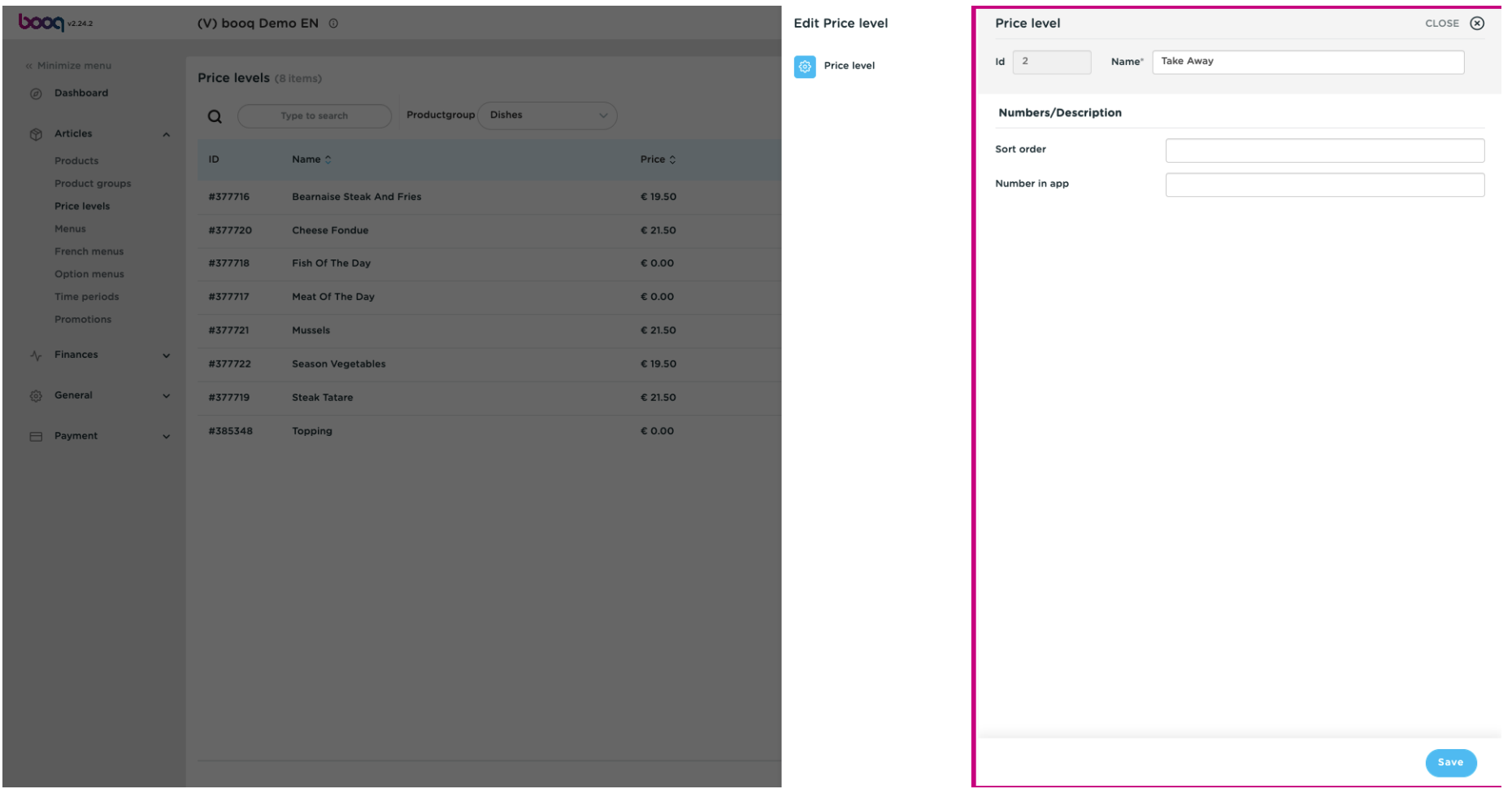

#### To delete a price level, click on the bin icon.  $\boldsymbol{0}$

boog

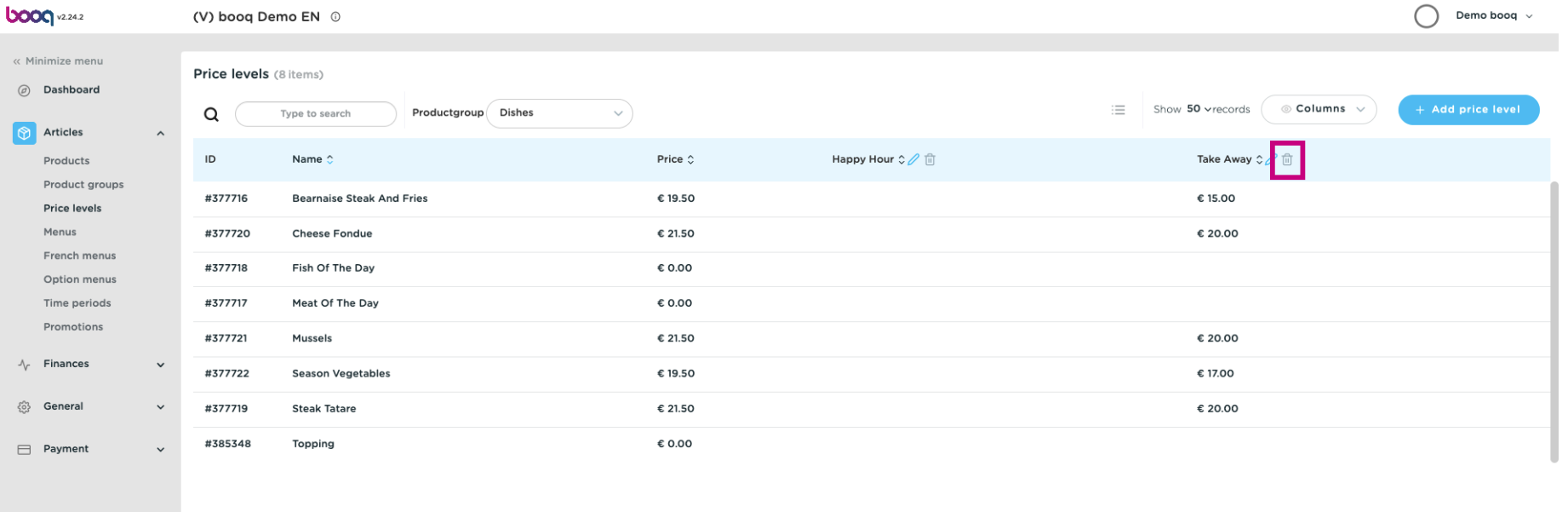

 $\mathcal{A}^{\mathcal{A}}$ 

### Confrm by clicking Ok.  $\bullet$

boog

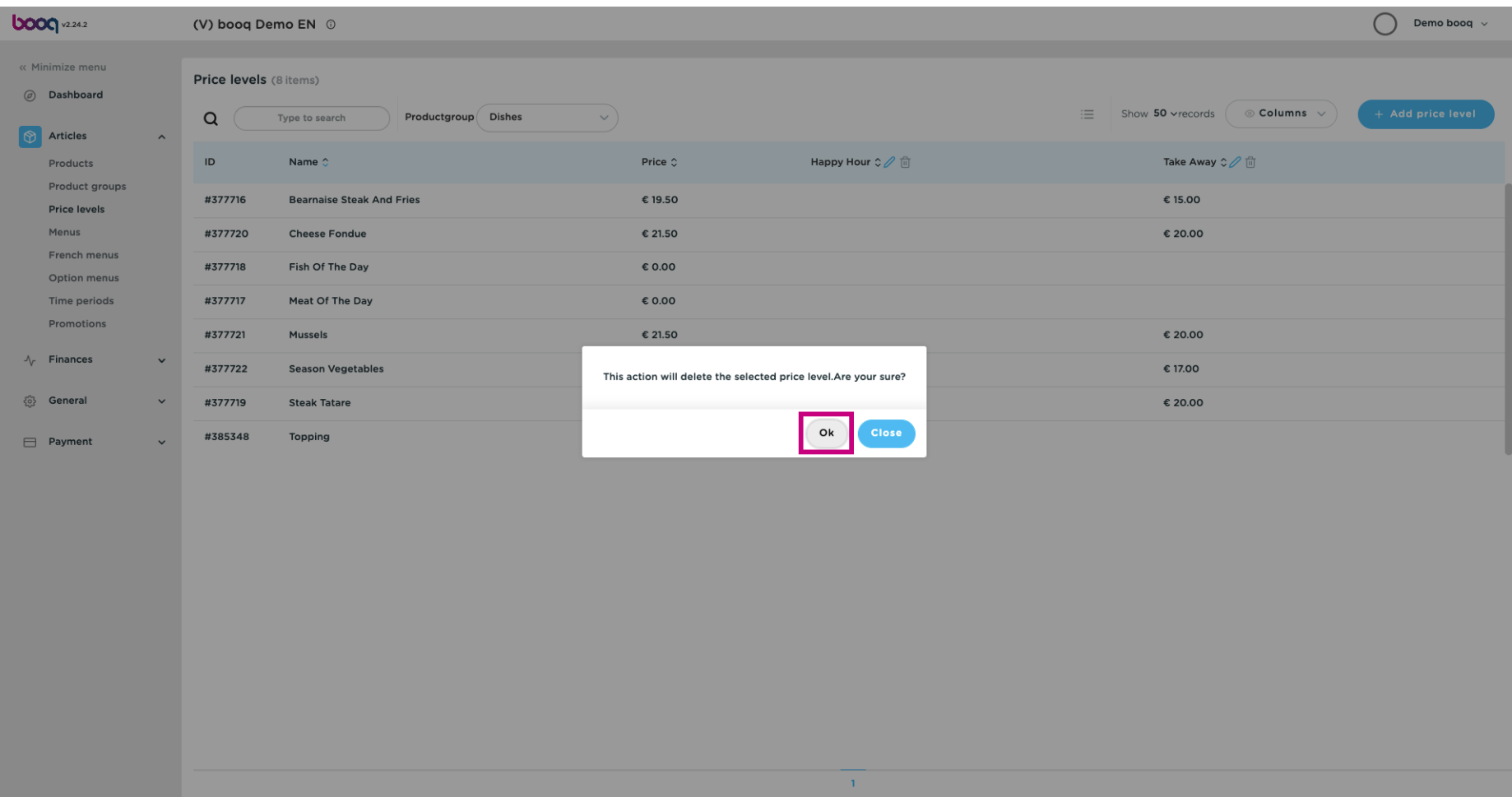

#### The price level is now deleted. That's it, you're done.  $\odot$

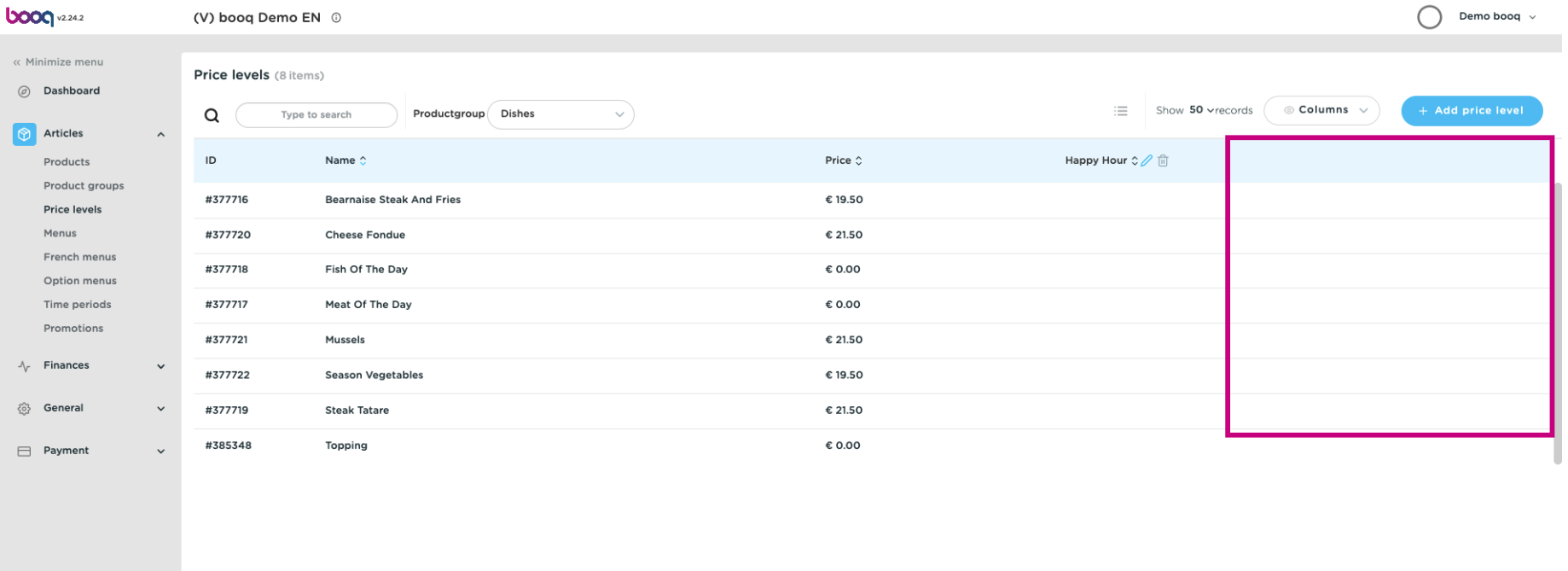

 $\overline{1}$ 

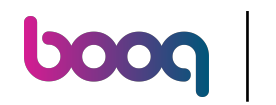

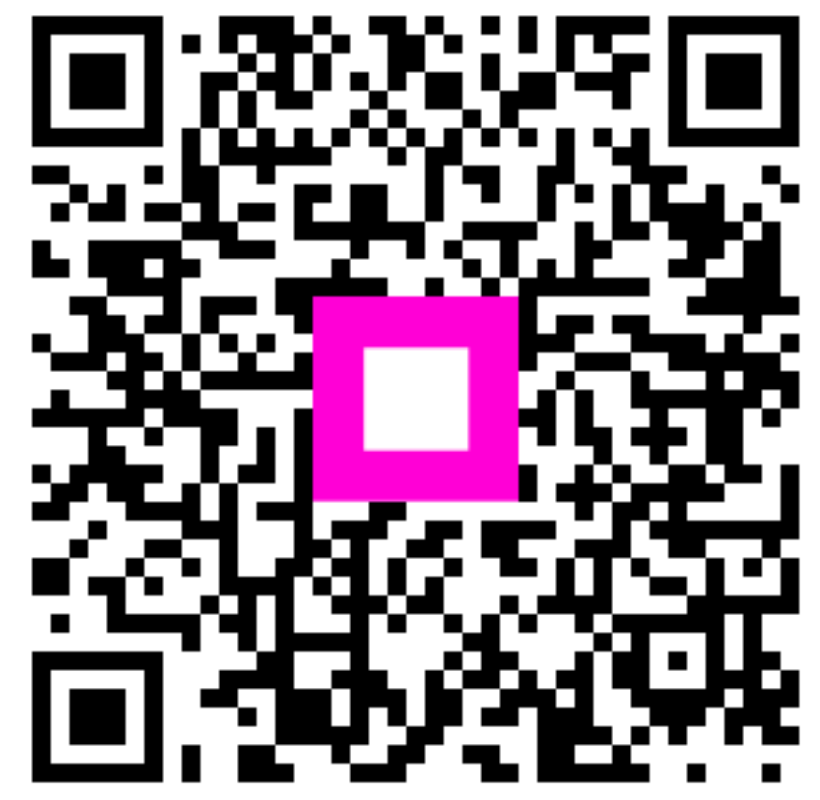

Scan to go to the interactive player